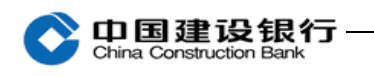

二、登录

首次登录,插入主管网银盾(通常网银盾编号尾号最小的) 。

1、打开浏览器,登录建行网站(www.ccb.com),点击"公司机 构",选择"企业网上银行"右侧的"登录"。

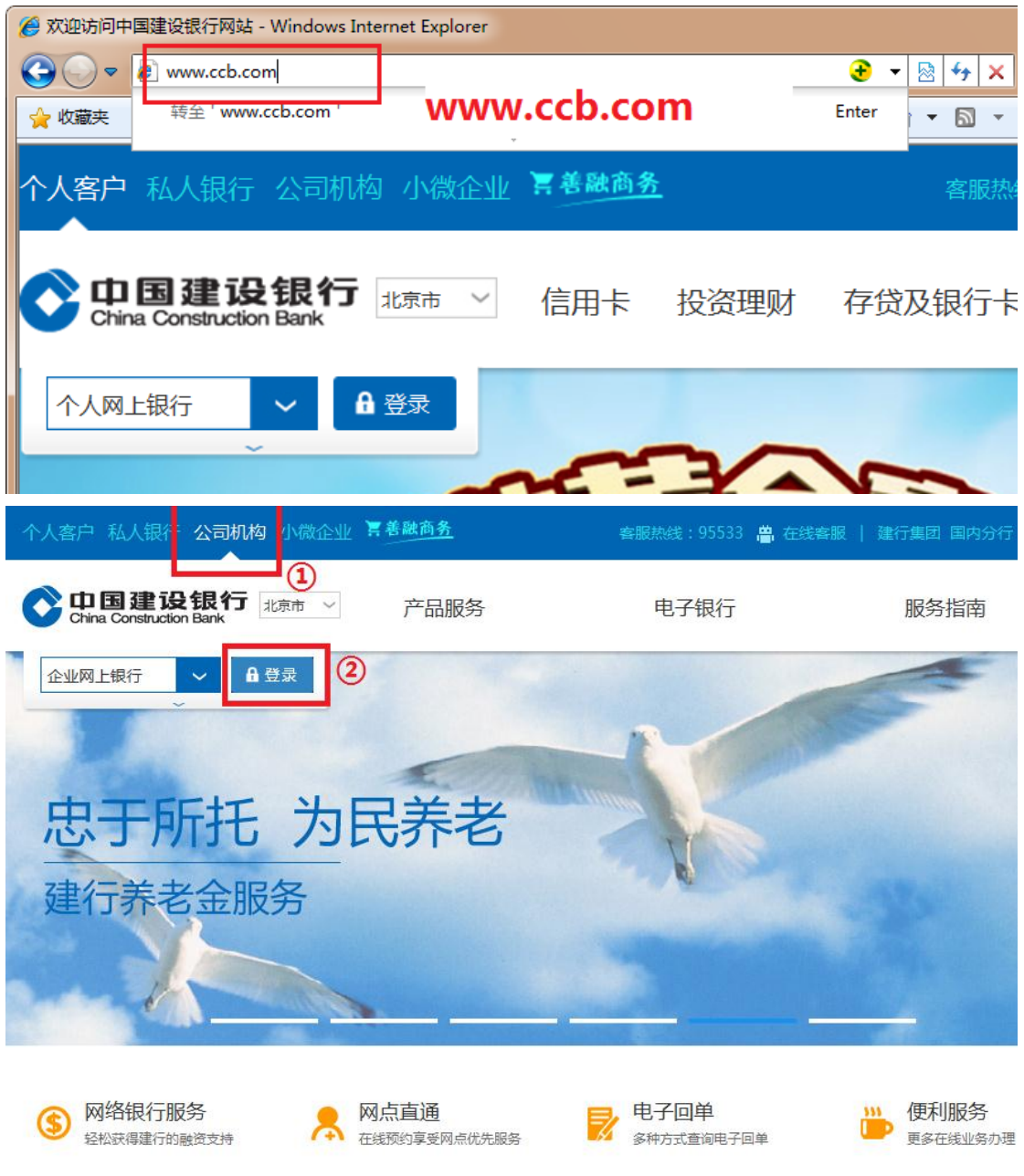

或输入网址 https://b2b.ccb.com 登录企业网上银行。

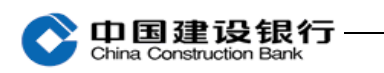

2、选择证书,输入网银盾密码。

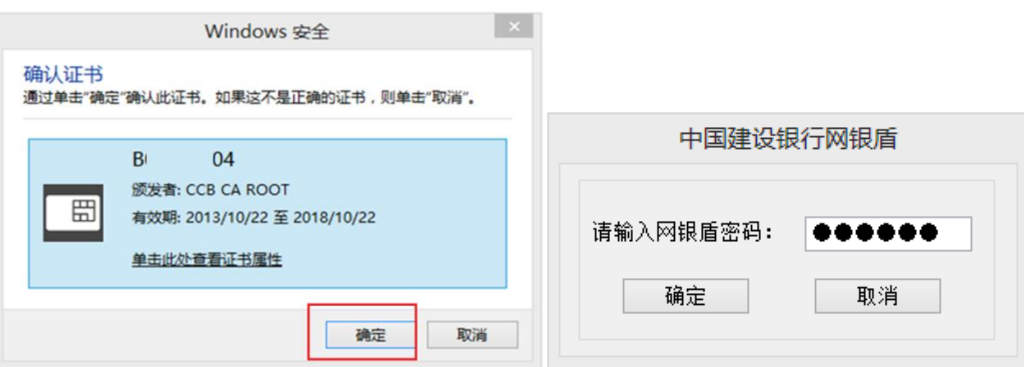

3、登录页面如下图:

● 中国建设银行 企业网上银行

简体中文 | 繁体中文 | English

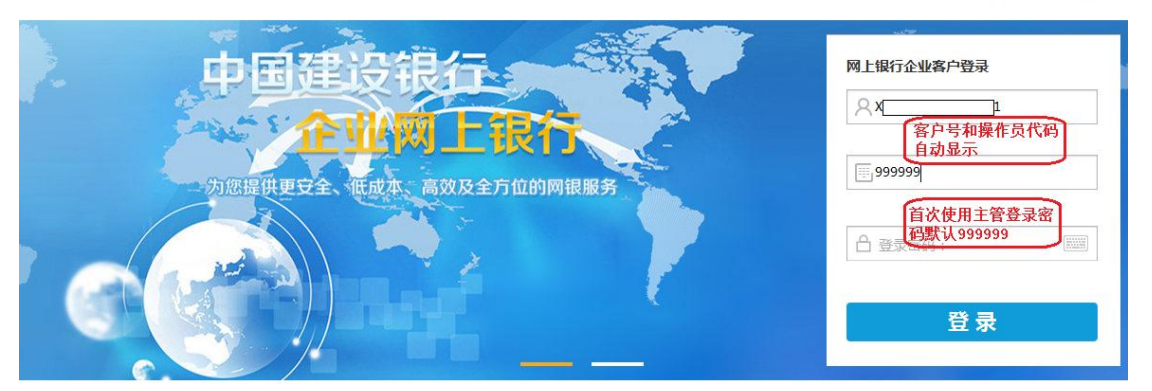

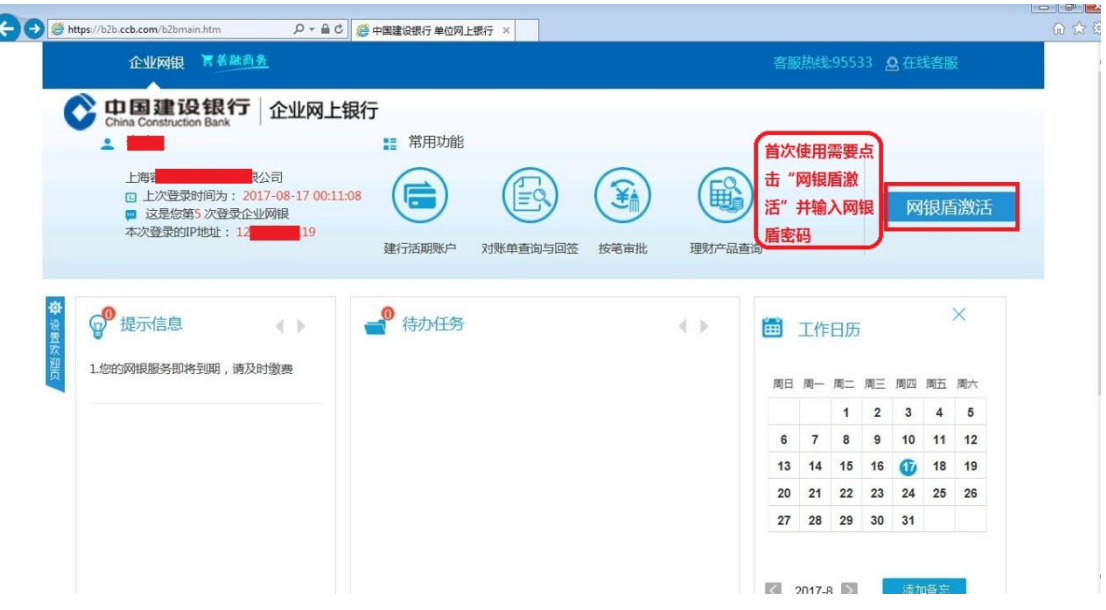

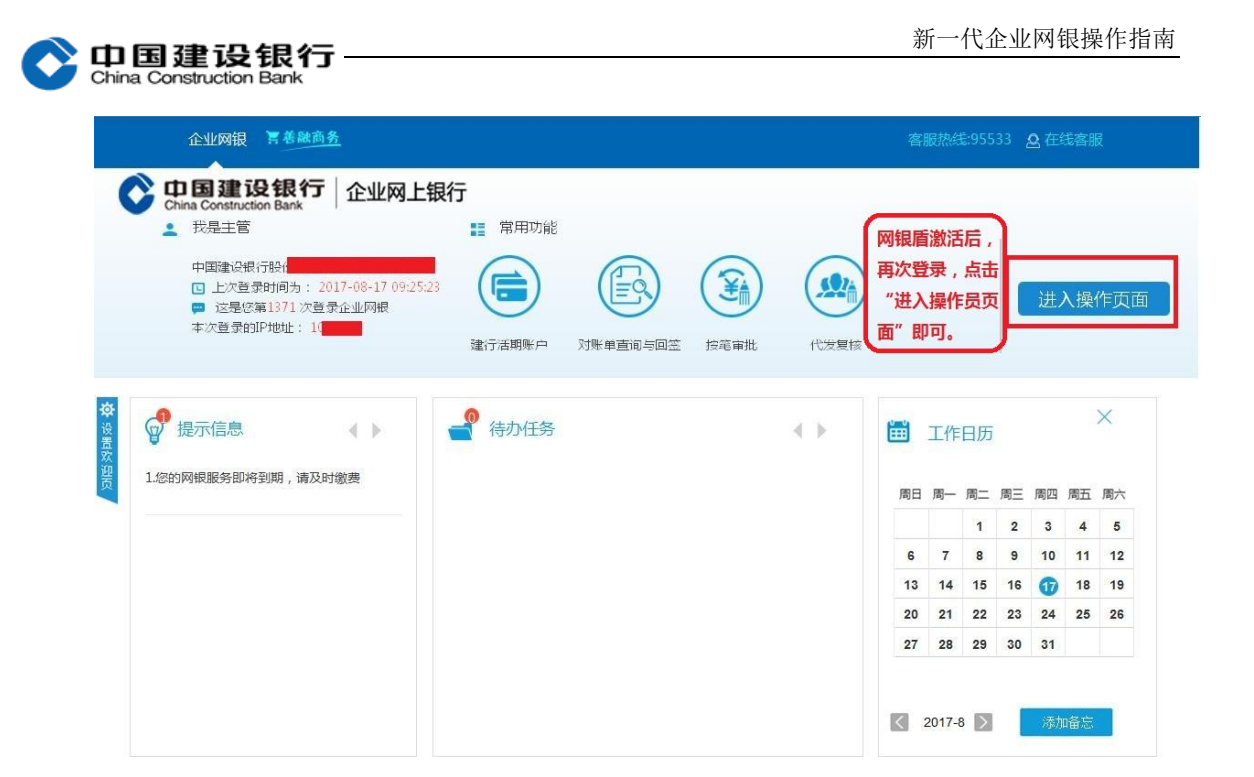